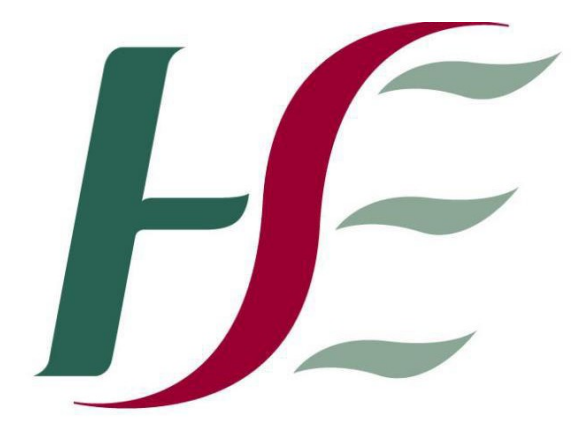

## Feidhmeannacht na Seirbhíse Sláinte **Health Service Executive**

## **Primary Care Reimbursement Service**

Security Certificate Installation Guide - IE 11

## **To install Sha2 certs using Internet Explorer 11**

1. Go to 'Tools' - if you can't see 'Tools' hold down 'Alt' + T and drop menu will appear

Select 'Internet Options' - last option on list Select 'Advanced' tab - last tab on the right-hand side Scroll all the way to the bottom and tick 'Use TLS 1.0' in case it is un-ticked. Click 'Apply' Click 'Close' 2. Install root certificate: Go to www.sspcrs.ie/sha2 Click on 'yes' on the Web access Confirmation window. Click on 'PCRS Root certificate download' Click 'Save' Click 'Open' Click 'Install Certificate' Click 'Next' Select 'Place all certificates in the following store' Click 'Browse' Highlight 'Trusted Root Certification Authorities' Click 'Ok' Click 'Next' Click 'Finish' Click 'Ok' Click 'Ok' 3. Install personal cert Go to www.sspcrs.ie/sha2 Enter reference number Enter authorisation code CSP type – leave as RSA Full CSP – leave as MICROSOFT ENHANCED CRYPTOGRAPHIC PROVIDER

Click 'Submit Request'

Click 'Yes' or 'Ok' until you see screen that says the certificate has been installed successfully